# **발행된 계산서/명세표 추가 후 재발행 요령**

 이미 발행한 세금계산서와 거래명세표를 새로 내용을 추가하고, 다시 발행하기 원하는 경우의 처리방법을 안내해 드리겠습니다.

## **1. 단일 건 재발행**

#### **- 발행요령**

- 1. **세금계산서/거래명세표 발행 화면** 상단 좌측의 **[발행내역]** 버튼을 눌러주세요.
- 2. 수정 또는 삭제할 건을 **선택**하시고, 우측의 **[발행]** 버튼을 눌러주세요.
- 3. 발행 환경설정 창이 뜨면, 상단 좌측의 **[발행삭제]**를 눌러주세요.

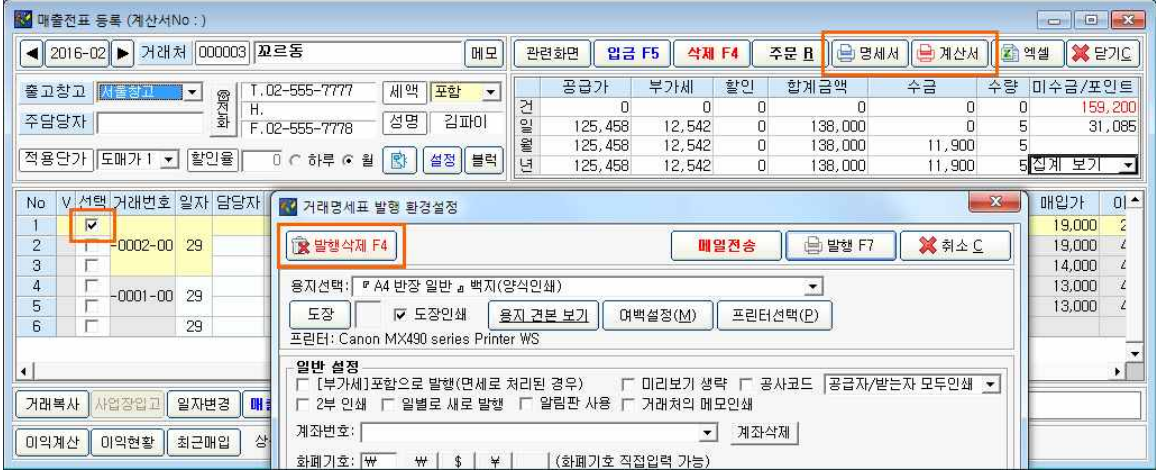

**※ 단일 건 삭제가 완료되었습니다.**

## **2. 여러 건 재발행**

### **- 발행요령**

1. **세금계산서/거래명세표 발행 화면** 상단 좌측의 **[발행내역]** 버튼을 눌러주세요.

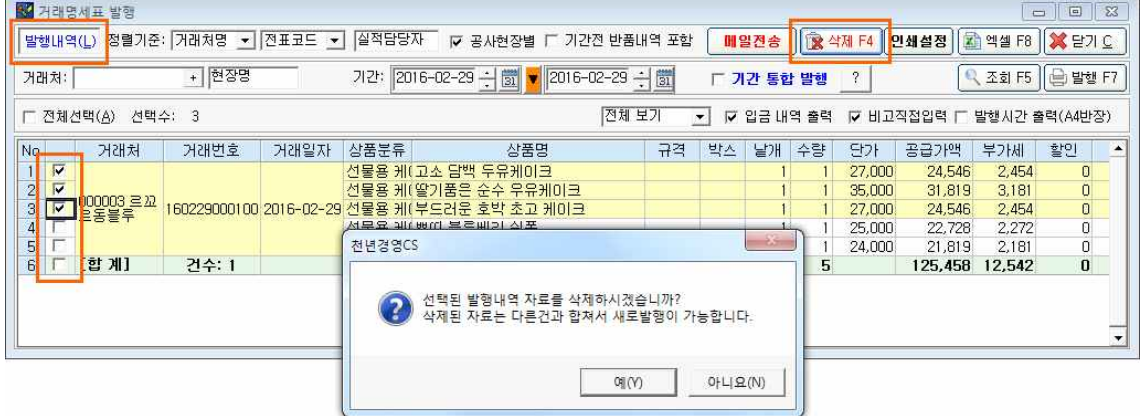

2. 수정 또는 삭제할 건을 **모두 선택**하시고, 우측의 **[삭제]** 버튼을 눌러주세요.

- 3. **발행 화면** 상단 좌측의 **[발행내역]** 버튼을 한번 더 누르면 해당 건의 거래번호가 **"미발행"**상태
- 로 나타납니다.
- 4. 추가하기 원하는 내역을 발행하면 함께 **묶음 발행**이 가능합니다.

![](_page_1_Picture_22.jpeg)